#### Данное руководство составлено для артикула: KOJIMA-THS-ZG-LITE

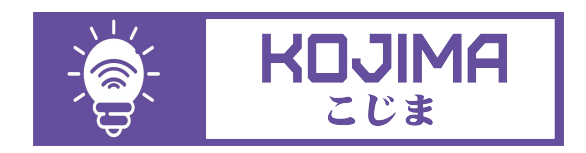

- service@kojima.ru
- @kojimarus
- @kojimarus
- +7 (925) 427-83-17
- +7 (495) 664-44-75

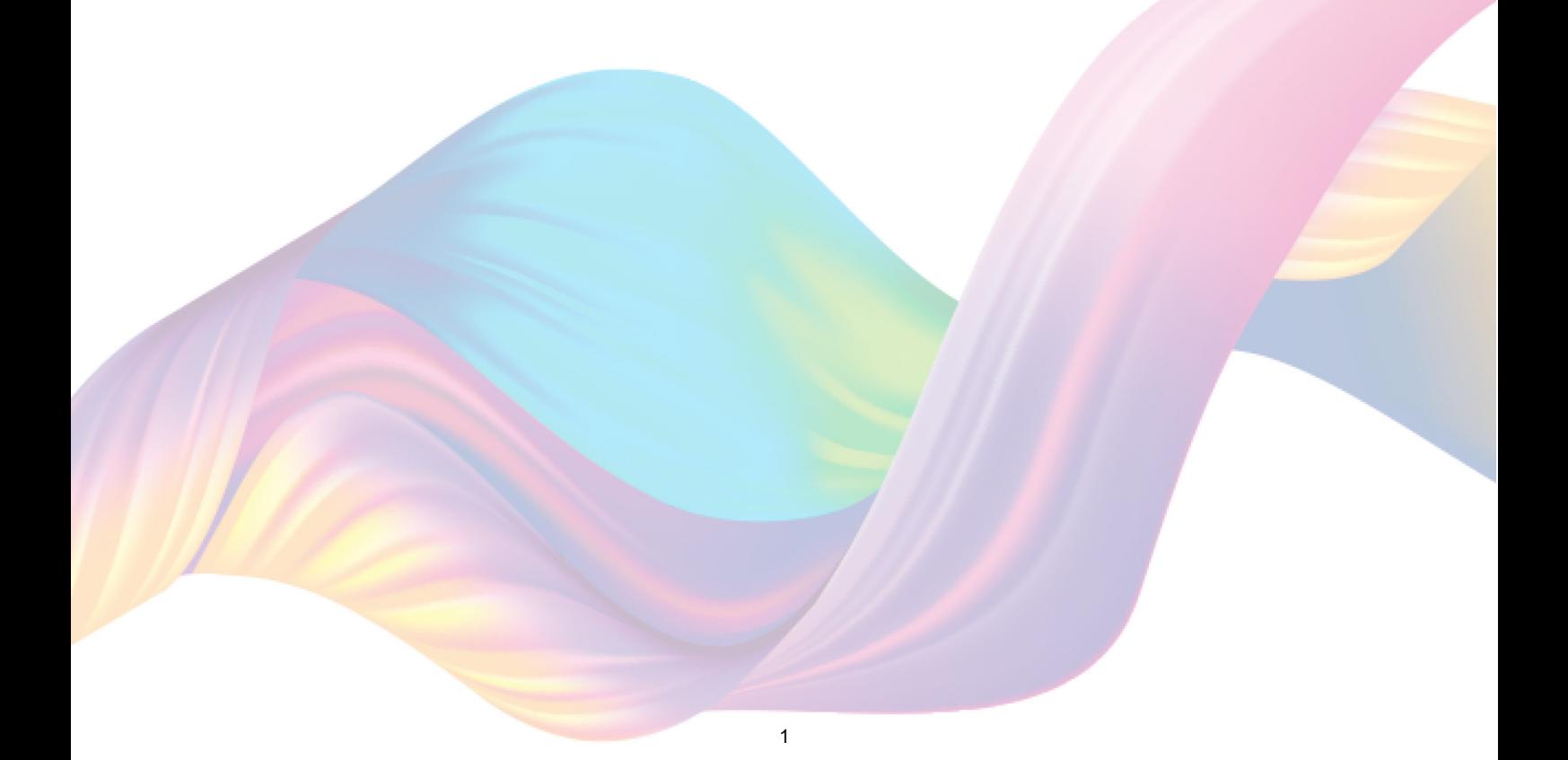

# **СОДЕРЖАНИЕ**

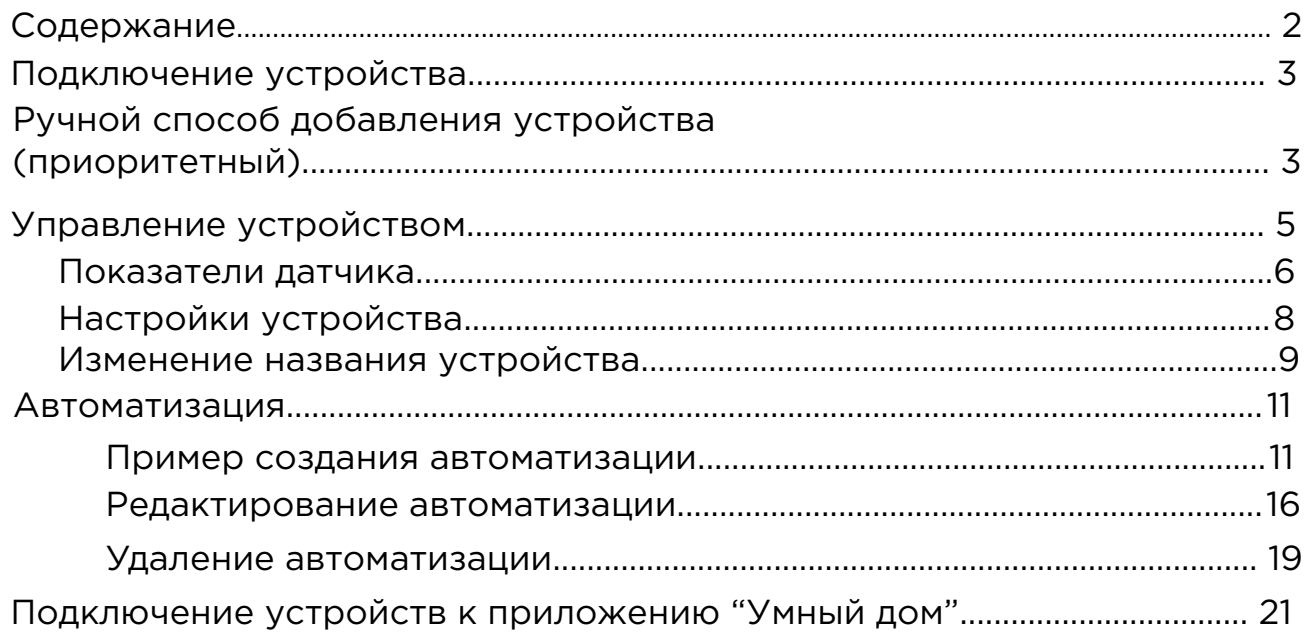

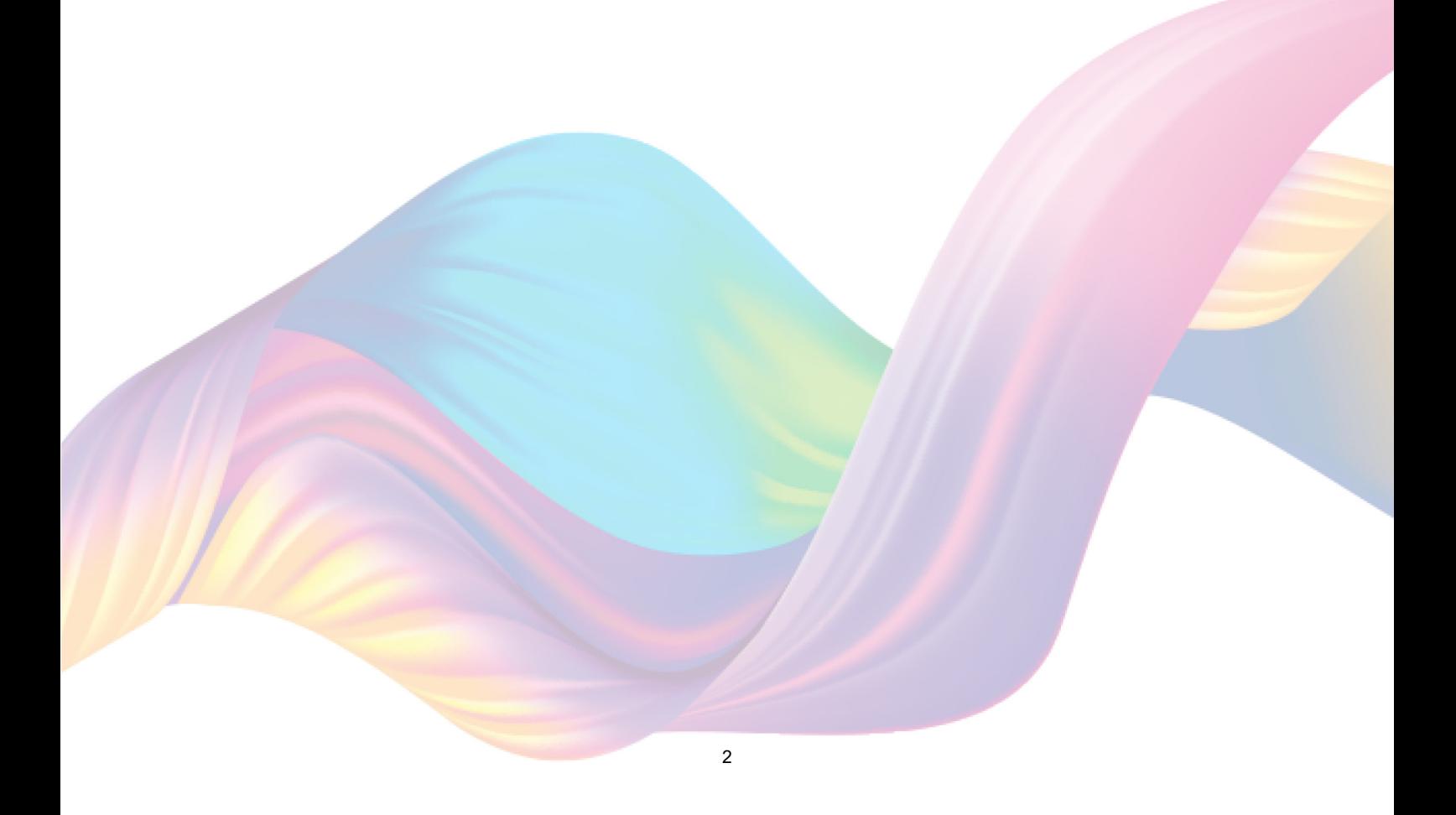

# <span id="page-2-0"></span>**ПОДКЛЮЧЕНИЕ УСТРОЙСТВА**

Для использования устройства вам понадобится приложение KOJIMA HOME и шлюз ZigBee.

Для корректного подключения устройств к Wi-Fi необходимо использовать сеть Wi-Fi 2.4 ГГц (Важно! Ваш роутер должен раздавать две разных сети Wi-Fi,или **только 2.4 Ггц**), например:

1. WIFI\_ROUTER\_2.4\_GHz - сеть работает только на частоте 2.4ГГц

2. WIFI\_ROUTER\_5\_GHz - сеть работает только на частоте 5ГГц Если ваш роутер раздает только одну сеть, например:

1. WIFI\_ROUTER\_2.4-5\_GHz - сеть работает на обеих частотах, и в

автоматическом режиме переключает частоту с 2.4ГГц на 5ГГц То вам потребуется разделить на две разных сети Wi-Fi) В случае возникновения трудностей или вопросов подключения пишите нам в Telegram: **@kojimarus**

## Ручной способ добавления устройства (приоритетный)

Для подключения устройства, вам понадобится шлюз ZigBee.

- 1. Подключите Ваш смартфон к сети Wi-Fi 2.4ГГц и включите Bluetooth
- 2. Удалите транспортировочный защитный язычок с батарейки (если на устройстве мигает красный индикатор, то устройство готово к подключению)
- 3. Откройте приложение KOJIMA HOME

 $\ddot{\mathbf{c}}$ 

4. Перейдите в подключенный шлюз

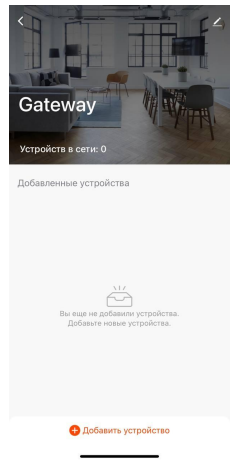

5. Подтвердите, что на устройстве мигает индикатор. Если индикатор не мигает, то следует произвести сброс настроек:

5.1. С помощью специальной скрепки (есть в комплекте) зажмите на 5 секунд кнопку "Reset" в верхней части корпуса устройства, дождитесь когда начнет мигать индикатор

4

5.2. Подтвердите, что индикатор мигает

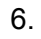

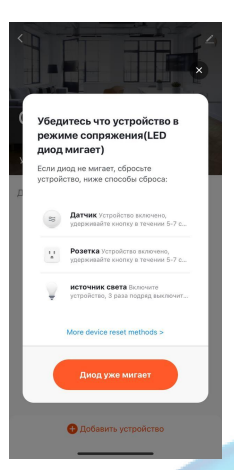

7. Дождитесь поиска устройства

.<br>Поиск устройства

#### <span id="page-4-0"></span>8. Нажмите "Завершить"

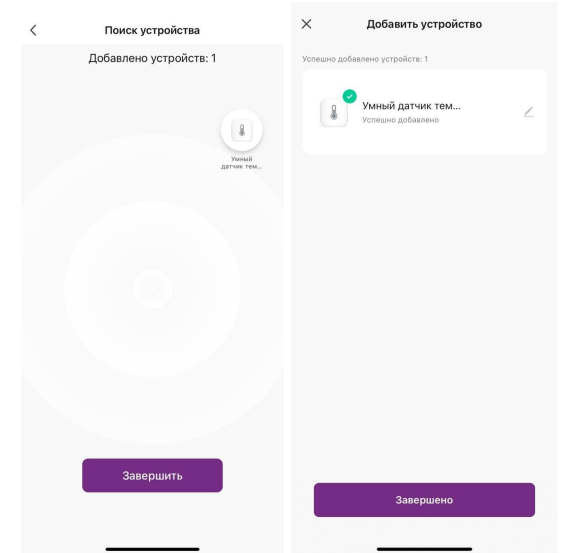

9. Подключенное устройство отобразится на главном экране и в самом шлюзе

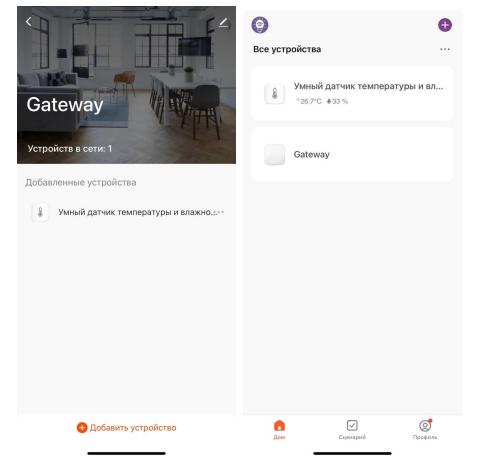

## **УПРАВЛЕНИЕ УСТРОЙСТВОМ**

В приложении KOJIMA HOME, вы можете наблюдать температуру и уровень влажности в комнате, где размещен датчик. Также через приложение KOJIMA HOME вы можете создавать автоматизации.

## Показатели датчика

<span id="page-5-0"></span>Для мониторинга показателей датчика:

- 1. Откройте приложение KOJIMA HOME
- 2. Нажмите на устройство

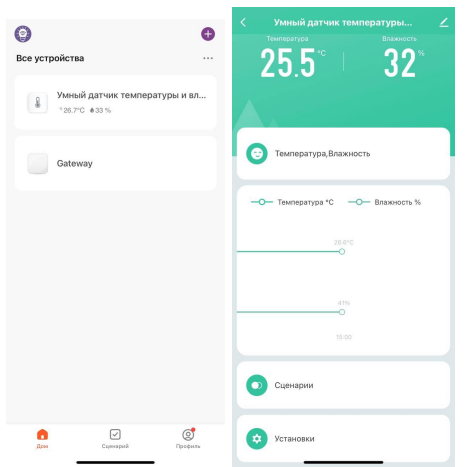

На главной странице вверху отображены текущие значения температуры и влажности в помещении. Ниже расположен график, который показывает изменения температуры и влажности с течением времени.

Для просмотра графика изменения температуры и влажности за период:

1. Откройте приложение KOJIMA HOME

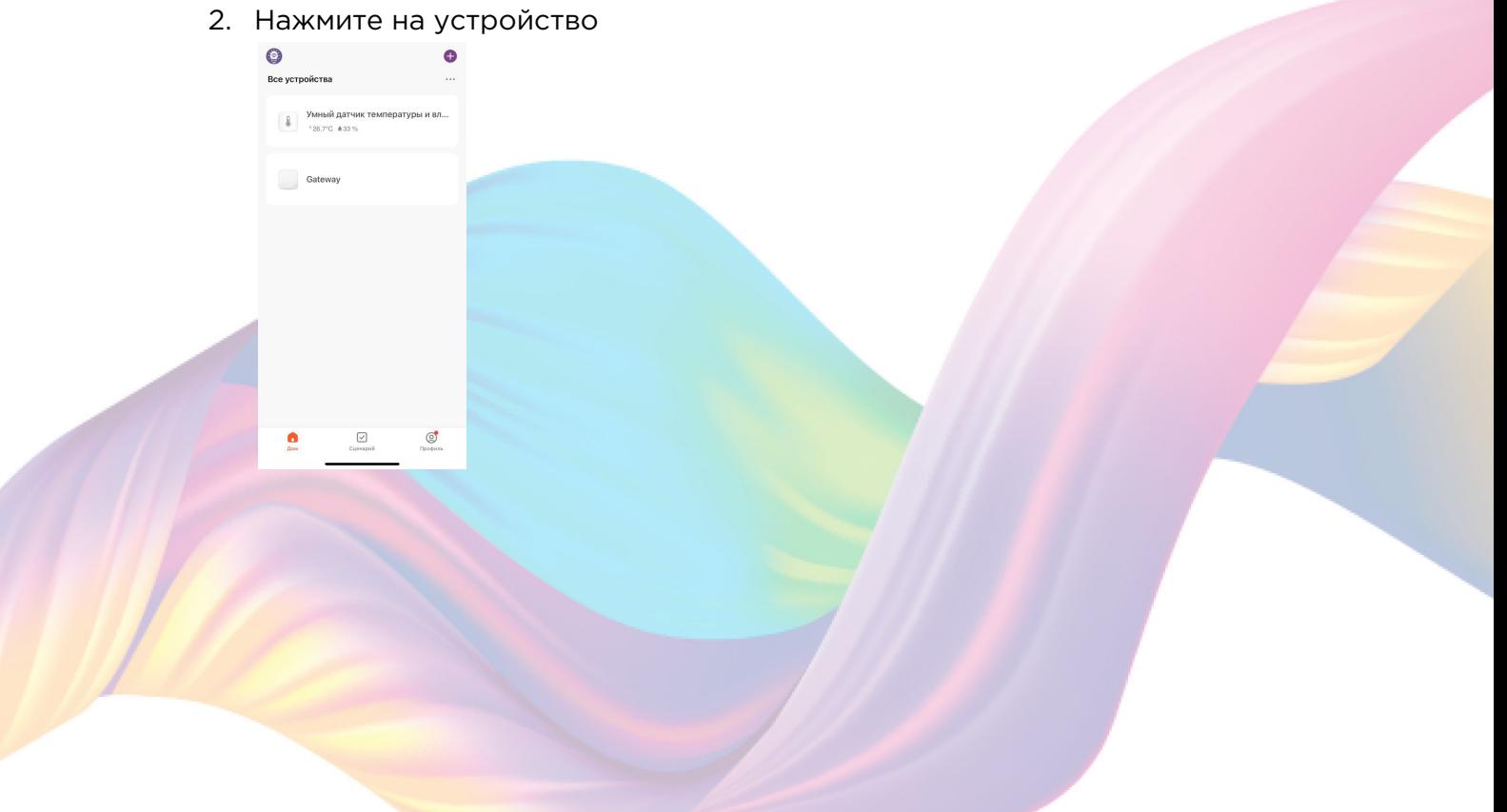

3. Нажмите на график температуры и влажности

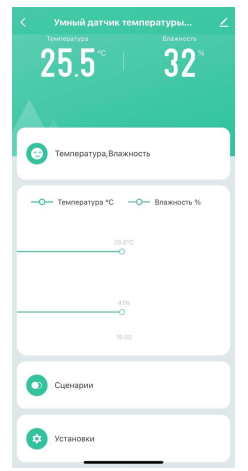

4. В открывшемся окне расположен график температуры и влажности, выберите интересующий вас период "День", "Месяц", "Год"

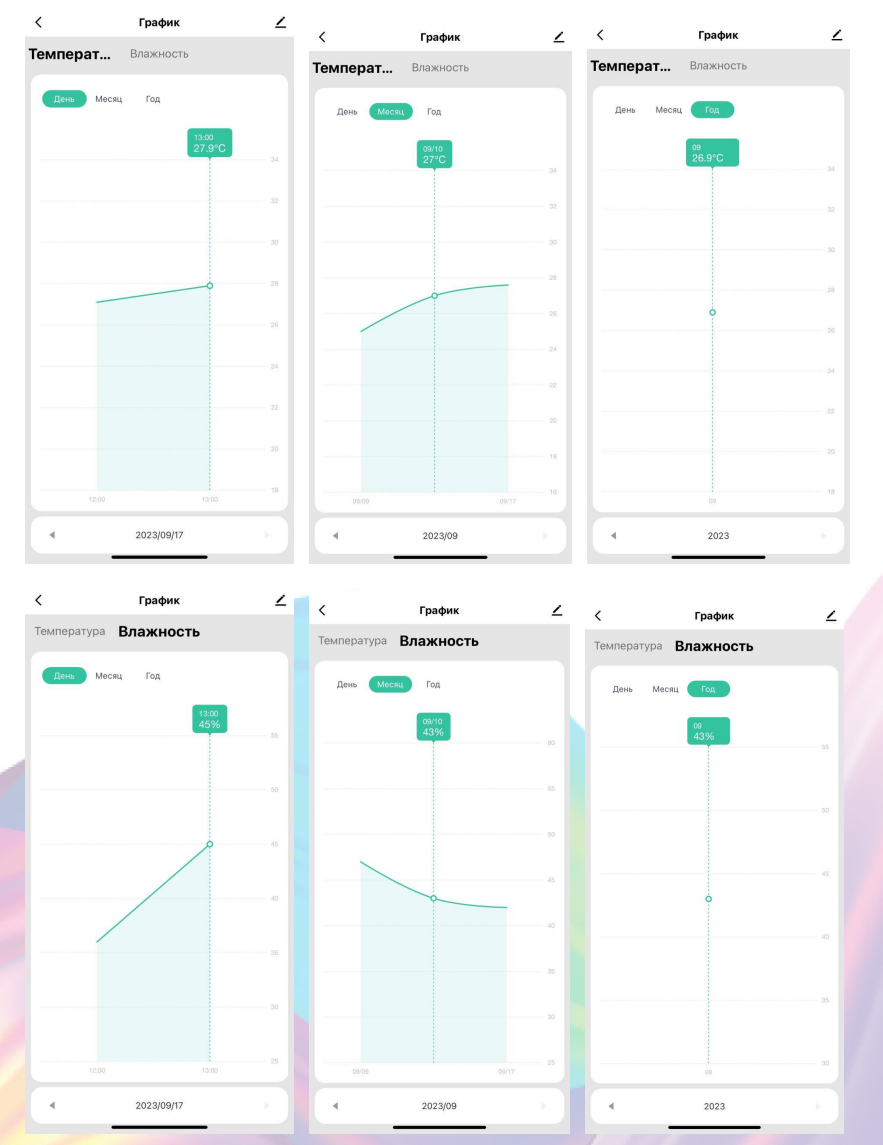

5. Нажмите на интересующую точку на графике, чтобы увидеть показания в периоде

<span id="page-7-0"></span>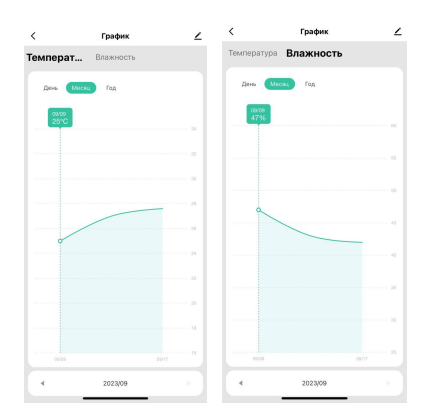

### Настройки устройства

В настройках устройства вы можете включить/выключить уведомления о низком заряде батареи, откалибровать температуру/влажность, настроить единицу измерения температуры.

- 1. Откройте приложение KOJIMA HOME
- 2. Нажмите на устройство

Ō

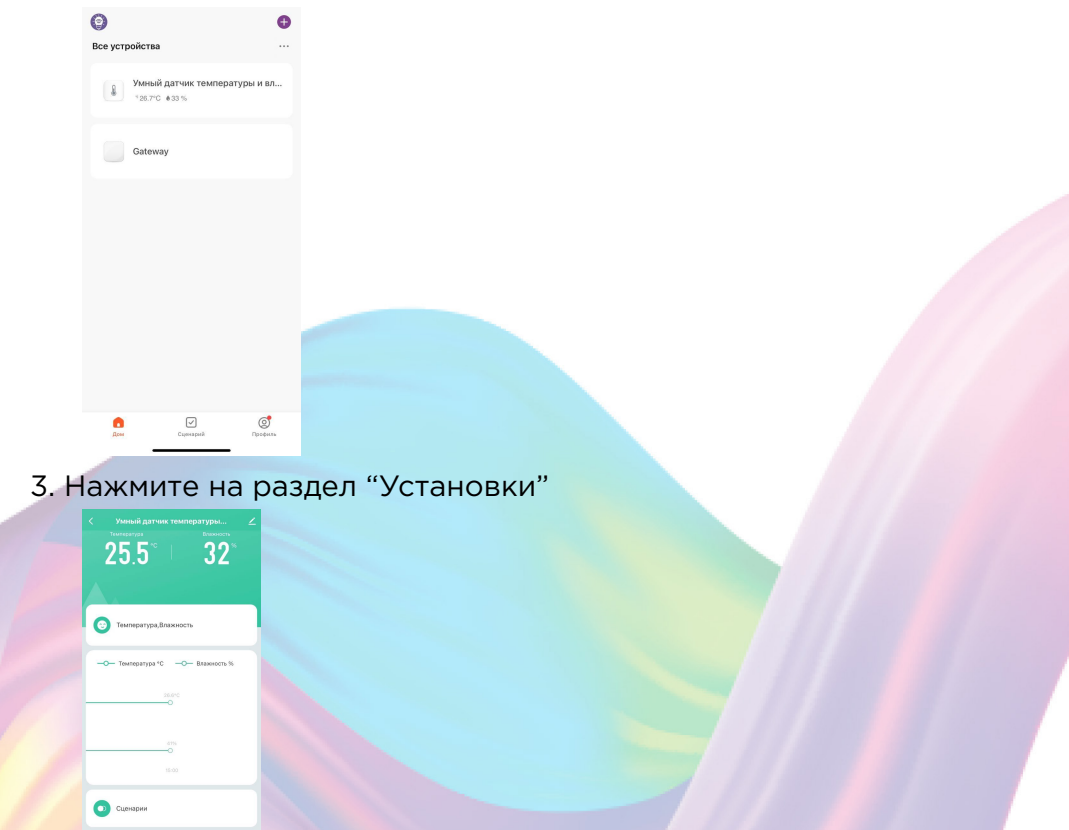

<span id="page-8-0"></span>4. Включить/выключить уведомление о низком заряде батареи на устройстве

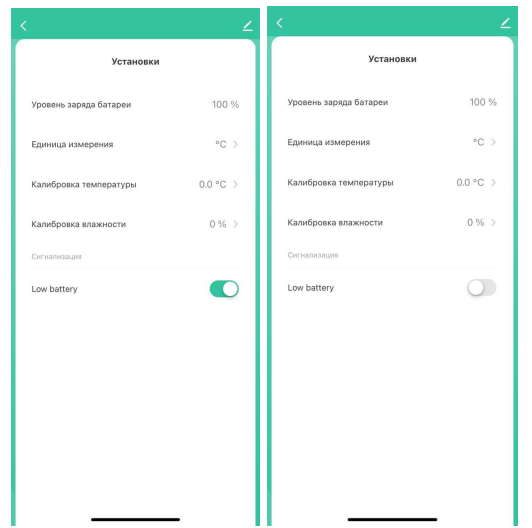

## Изменение названия устройства

Для удобства пользования, вы можете изменять название устройства.

- 1. Откройте приложение КОЈІМА НОМЕ
- 2. Нажмите на устройство название которого вы хотите изменить

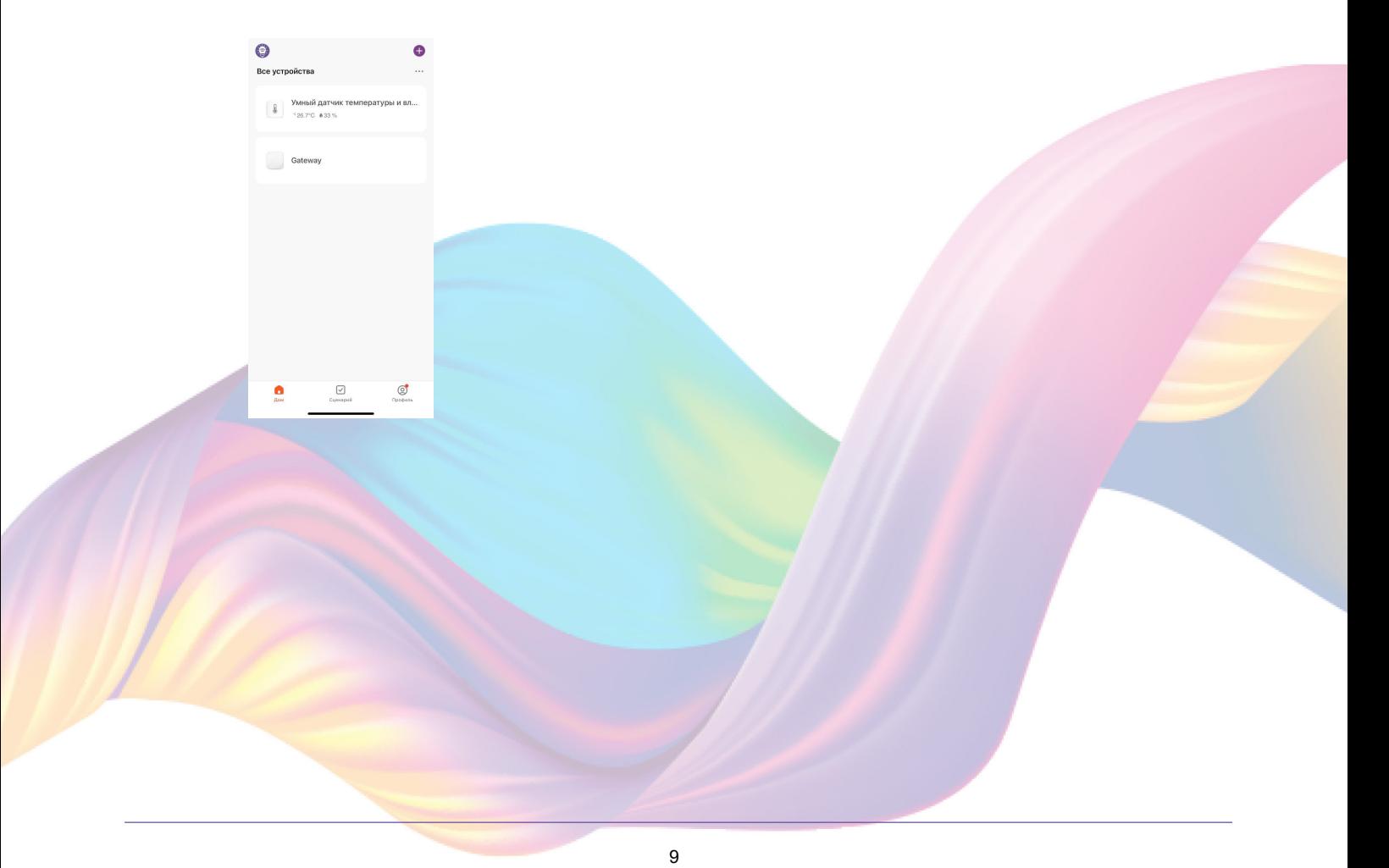

3. Справа вверху нажмите на иконку "Карандаш"

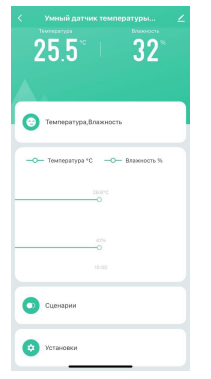

4. Справа вверху нажмите на иконку "Карандаш"

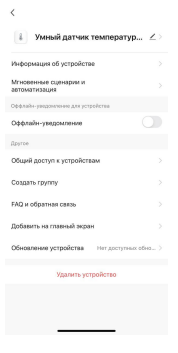

#### 5. Нажмите "Имя"

 $\langle$ 

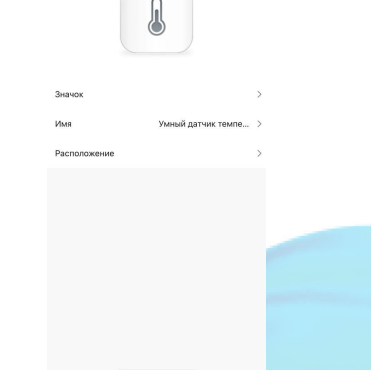

6. Введите подходящее название, например: "Датчик температуры и влажности" - "Подтвердить"

<span id="page-10-0"></span>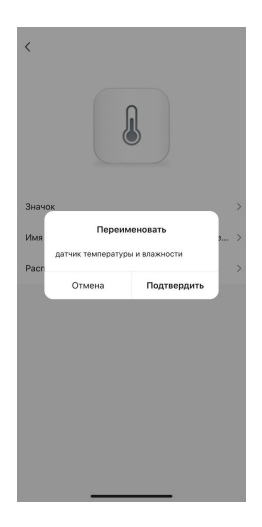

## Автоматизация

Для создания автоматизаций перейдите во в кладку "Сценарии" расположенную посередине внизу главного экрана приложения или на главном экране устройства перейдите во вкладку "Сценарии".

#### Пример создания автоматизации:

1. Перейдите во вкладку "Сценарий" - "Автоматизация"

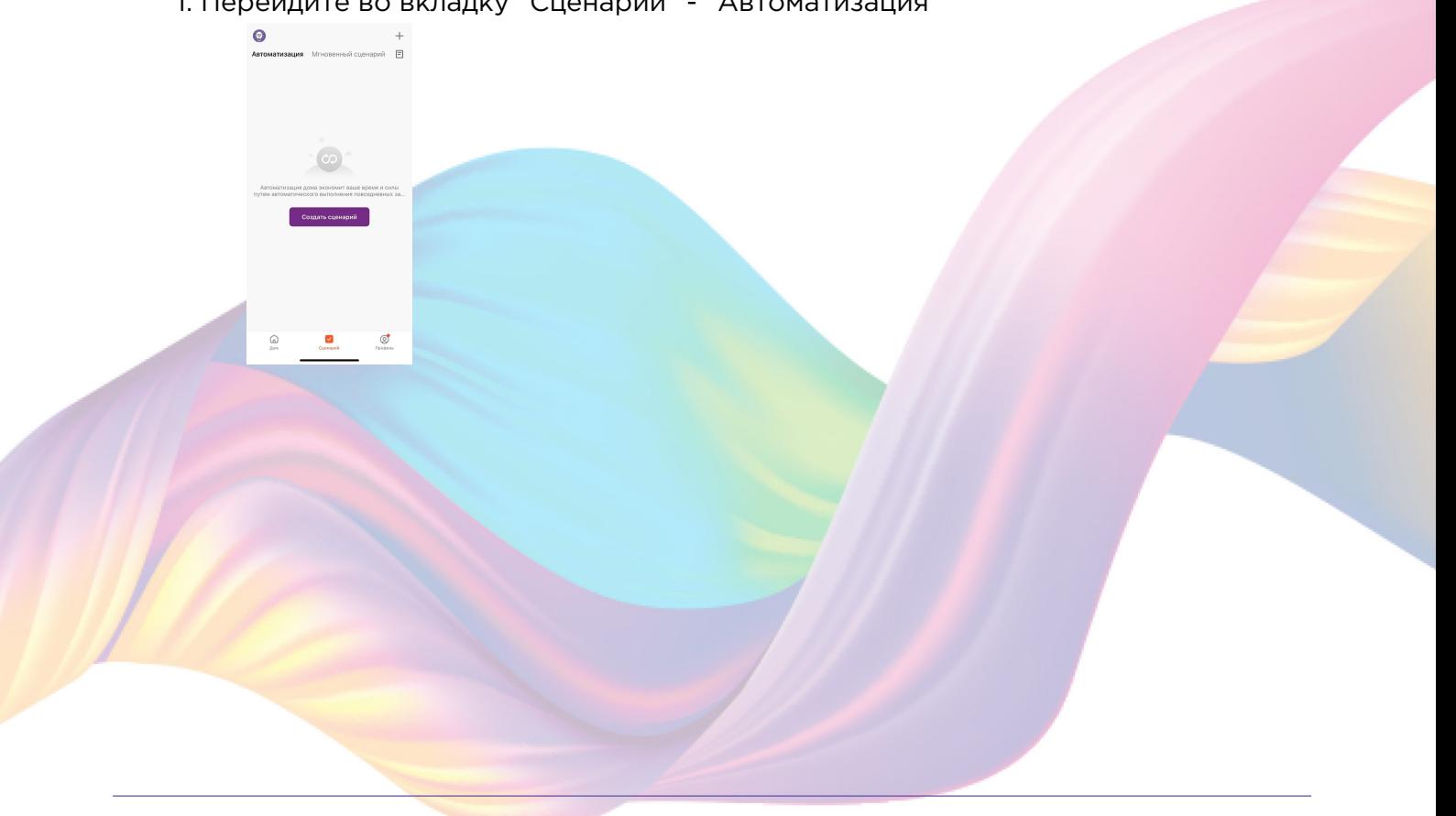

11

2. Справа вверху нажмите "+" или "Создать сценарий"

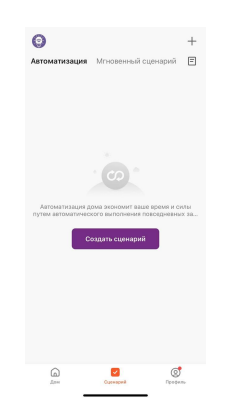

3. Нажмите "При изменении статуса устройства"

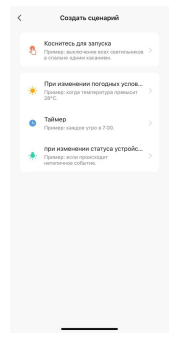

4. Выберите устройство статус которого будет изменяться

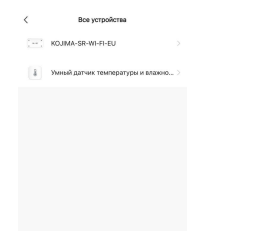

5. Выберите функцию "Влажность"

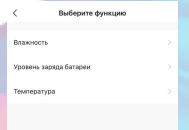

6. Выберите условие "Менее", при помощи ползунка установите нужный показатель влажности, нажмите "Далее"

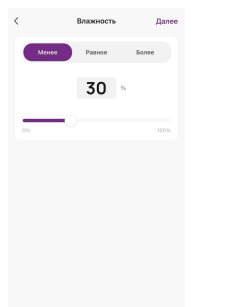

7. Справа вверху нажмите "..."

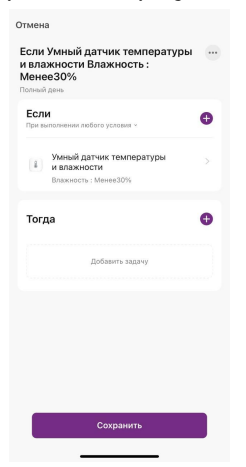

8. Введите свое название автоматизации, например: "Влажность в комнате"

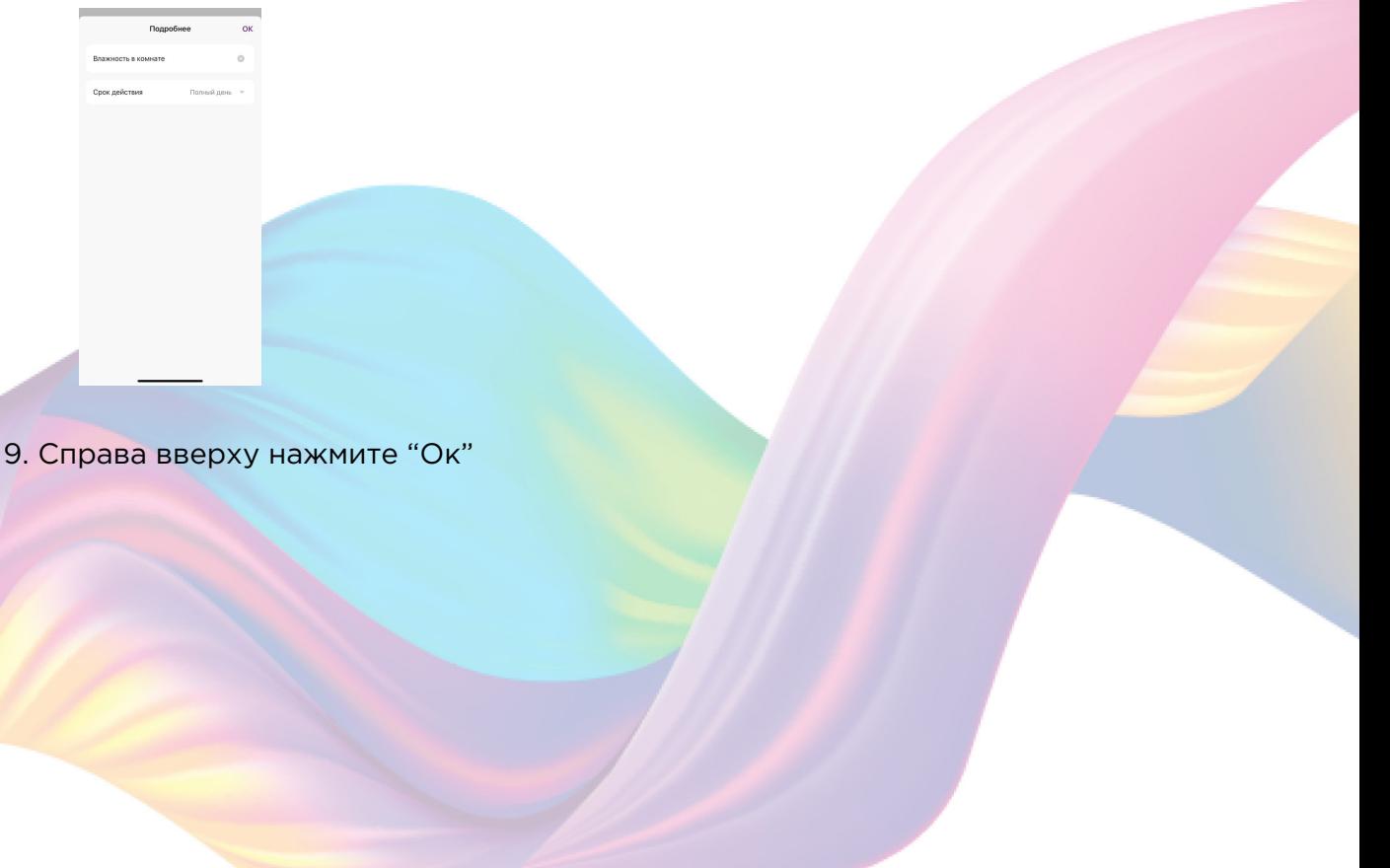

10. В поле "Тогда" справа нажмите "+" или "Добавить задачу"

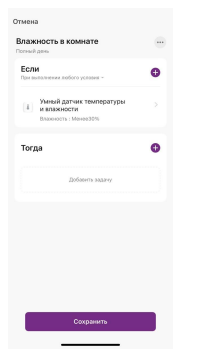

11. Нажмите "Запустить устройство"

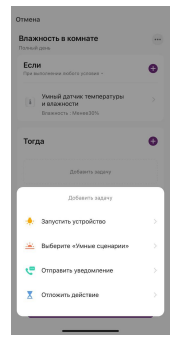

#### 12. Выберите устройство из списка

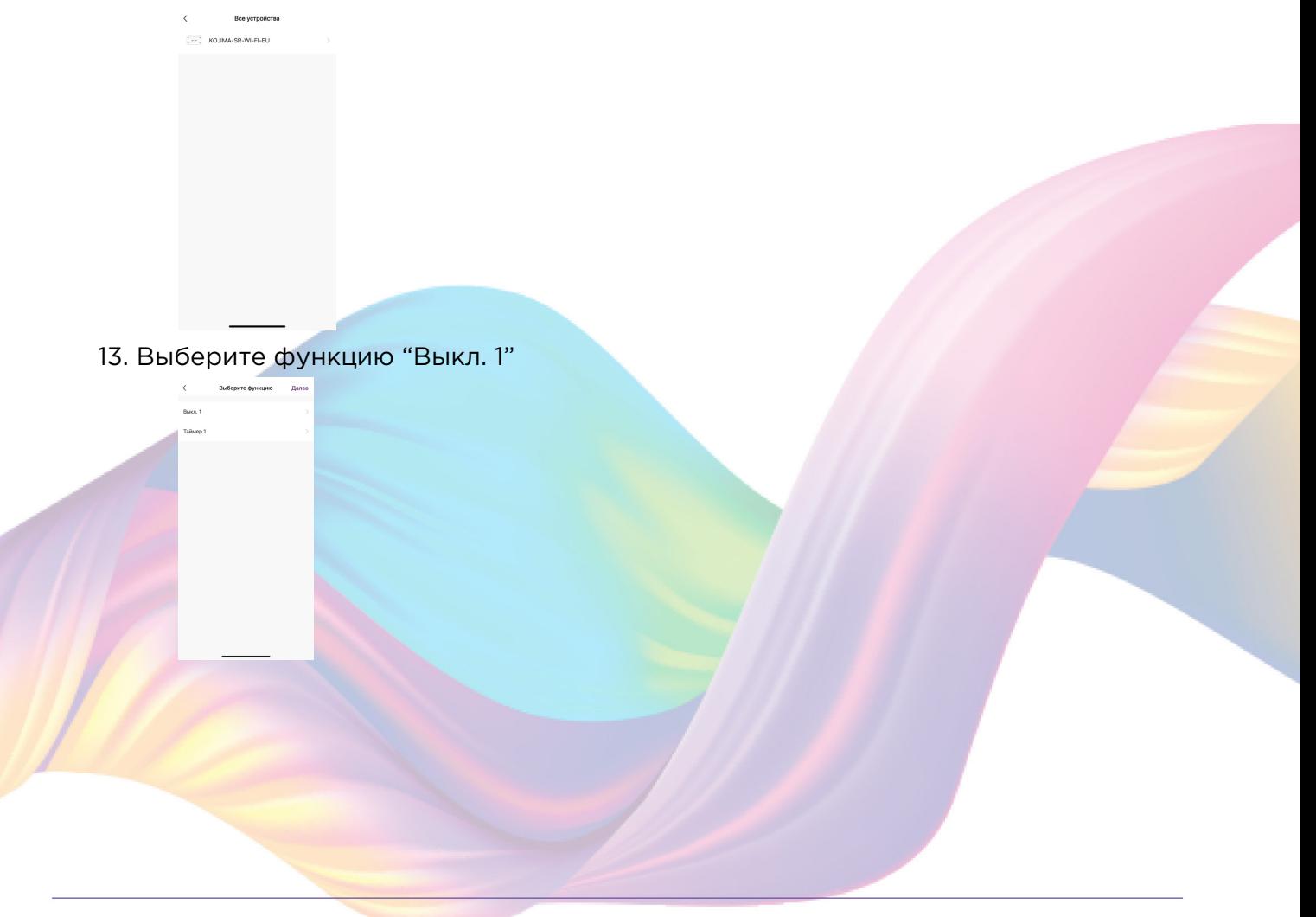

14. Выберите "Вкл", нажмите "Сохранить"

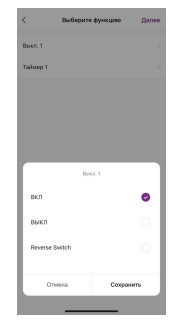

15. Справа вверху нажмите "Далее"

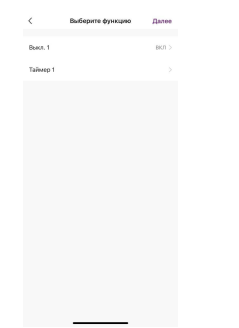

#### 16. Нажмите "Сохранить"

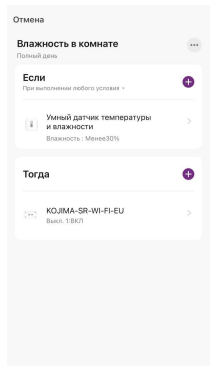

17. Нажмите "Да"

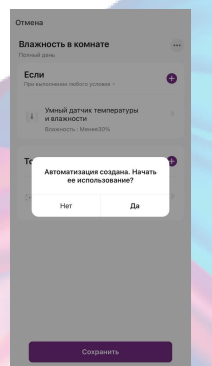

<span id="page-15-0"></span>Теперь если в помещении влажность воздуха будет менее 30%, то сработает автоматизация и включится реле к которому, например подключен увлажнитель воздуха.

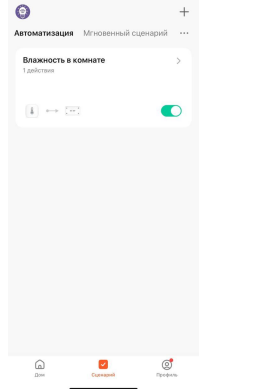

На вкладке "Сценарии" - "Автоматизация" вы можете включить или выключить автоматизацию с помощью кнопки.

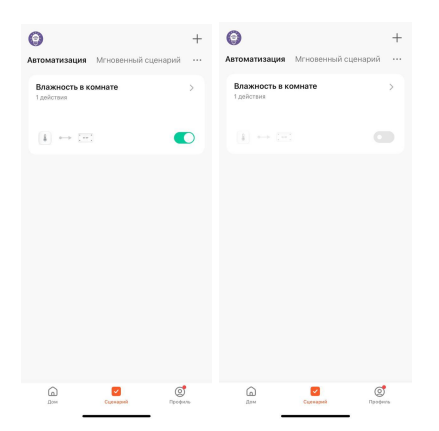

#### Редактирование автоматизации:

1. Перейдите во вкладку "Сценарий" - "Автоматизация"

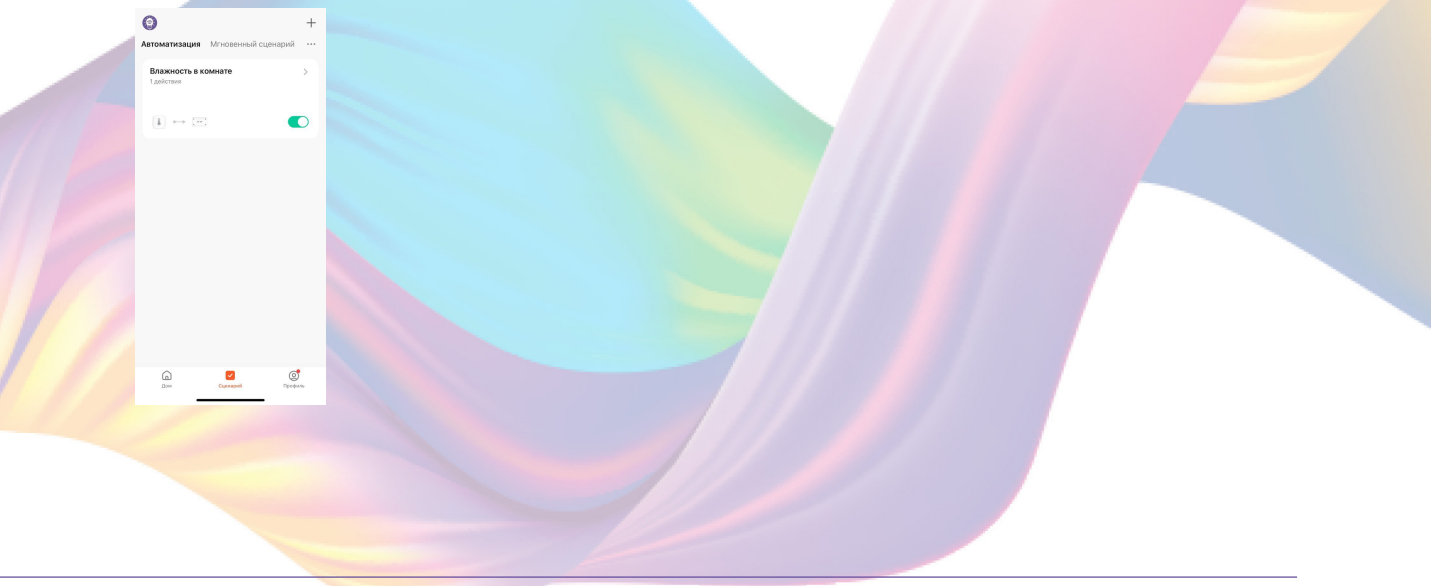

2. Нажмите на нужную автоматизацию

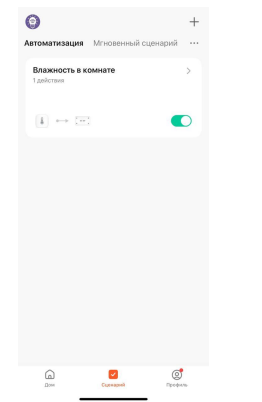

3. Измените необходимые параметры, например: добавьте дополнительное условие при срабатывании устройства 4. В поле "Если" нажмите "+"

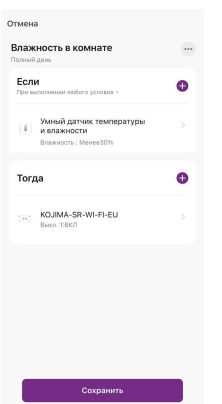

5. Нажмите "При изменении статуса устройства"

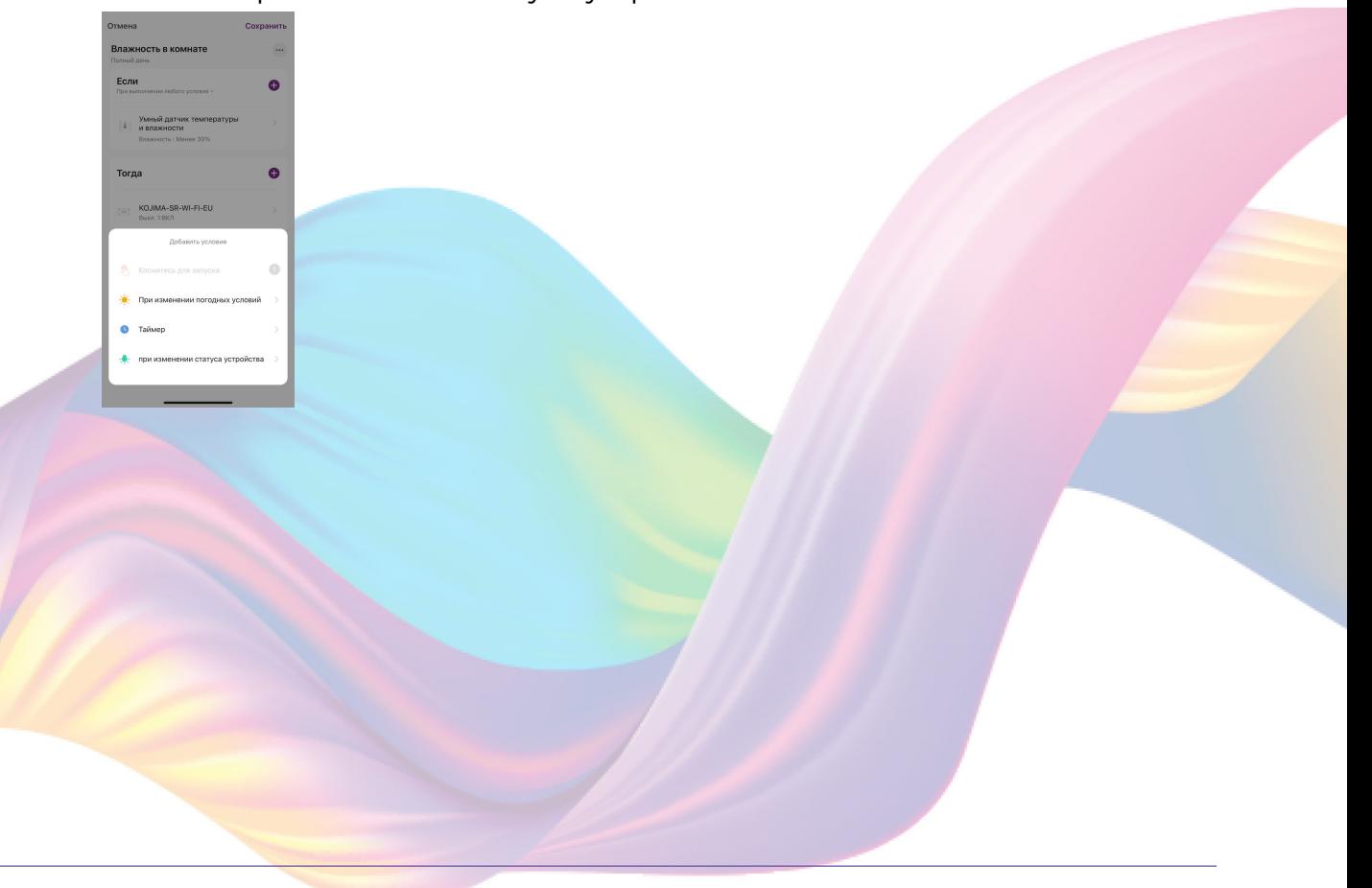

6. Выберите устройство статус которого будет изменяться

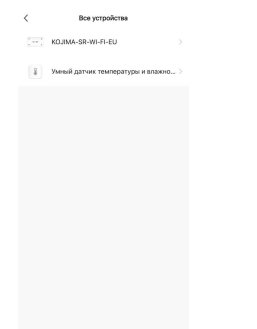

7. Выберите функцию "Температура"

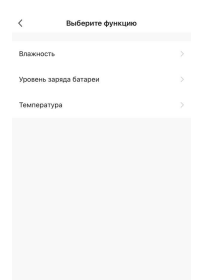

8. Выберите условие "Более" , при помощи ползунка установите нужный показатель температуры, нажмите "Далее"

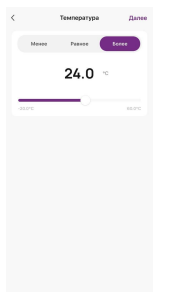

9. В поле "Если" нажмите "При выполнении любого условия"

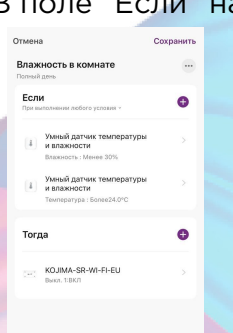

<span id="page-18-0"></span>10. Нажмите "При выполнении всех условий"

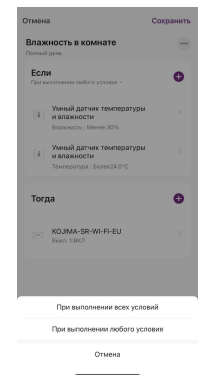

11. Справа вверху нажмите "Сохранить"

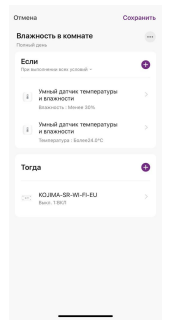

Теперь реле включится если влажность в помещении будет менее 30% и температура воздуха более 24 градусов.

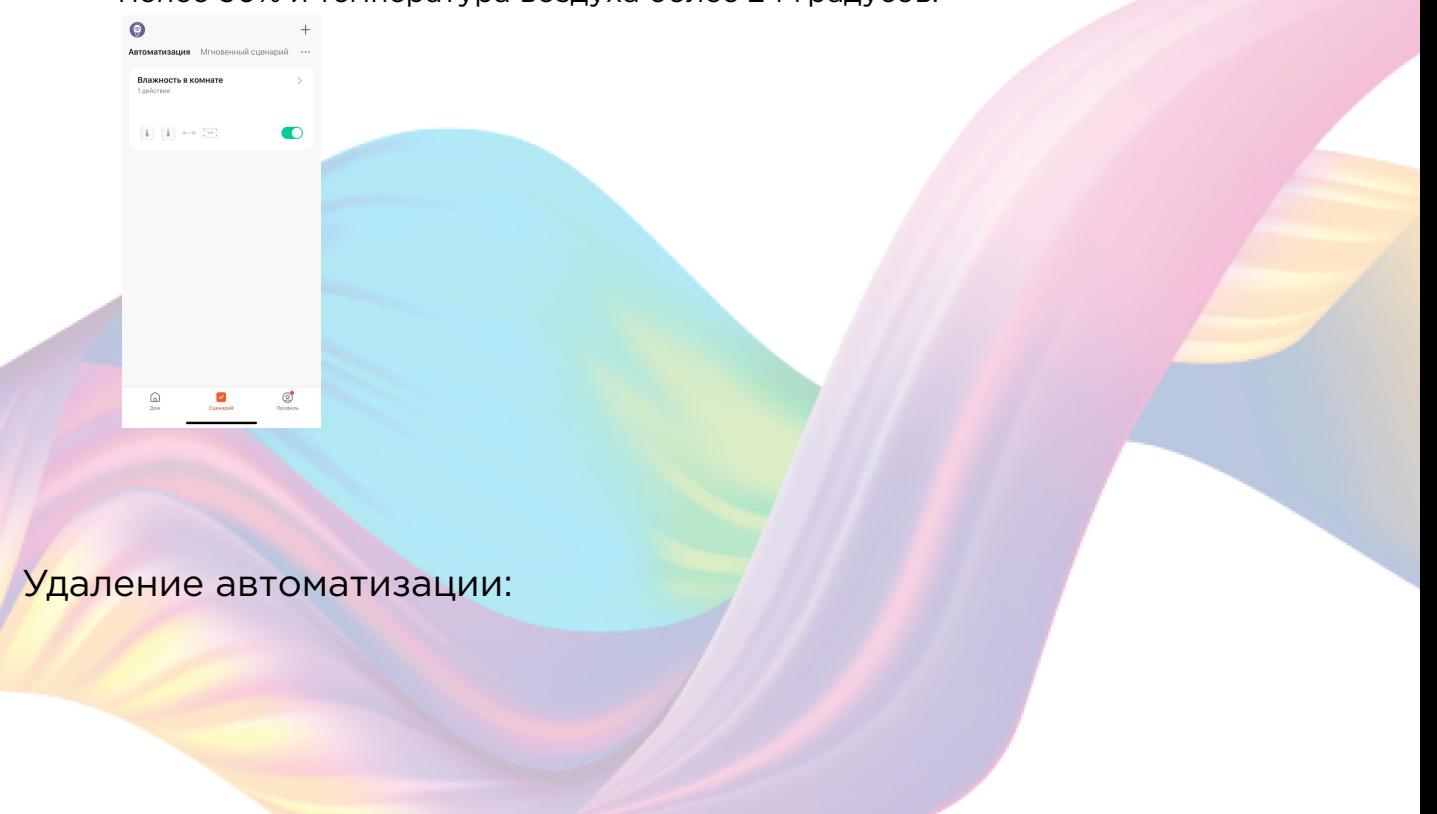

1. Перейдите во вкладку "Сценарий" - "Автоматизация"

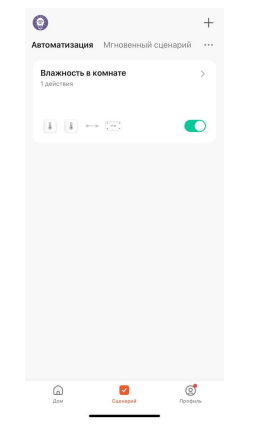

2. Во вкладке Автоматизация" справа вверху нажмите "..." - "Управление сценариями"

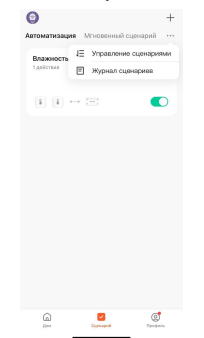

3. Слева от названия сценария нажмите на "-"

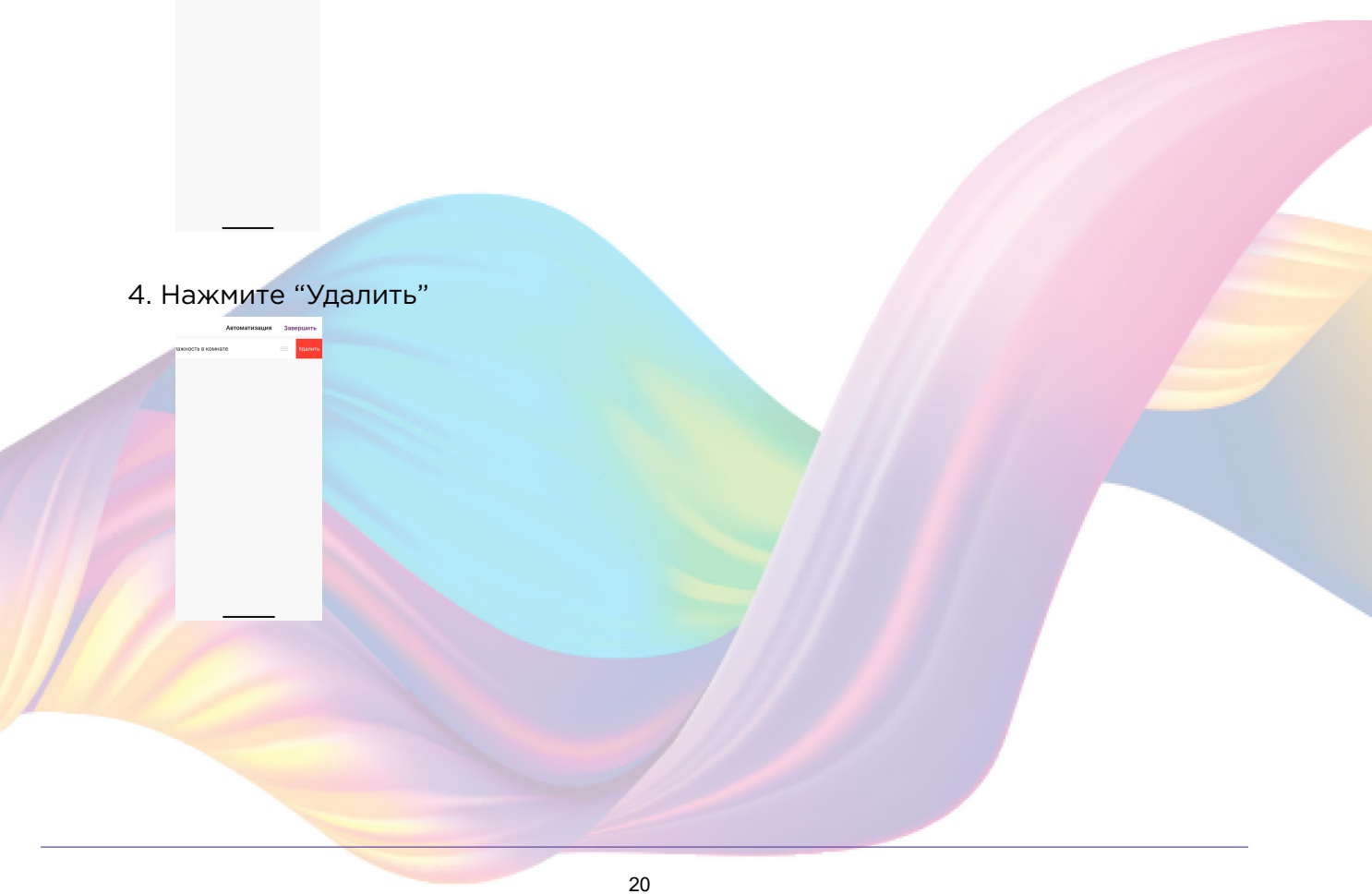

#### <span id="page-20-0"></span>5. Нажмите "Ок"

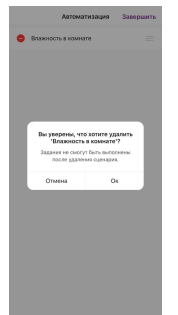

#### 6. "Завершить"

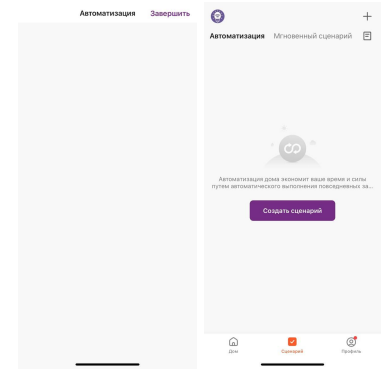

# **ПОДКЛЮЧЕНИЕ УСТРОЙСТВ К ПРИЛОЖЕНИЮ "УМНЫЙ ДОМ"**

Для подключения устройств Вам понадобится приложение "Умный дом" 1. Откройте приложение "Умный дом"

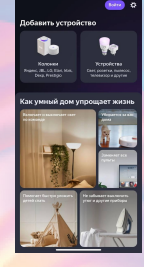

- 2. Справ вверху нажмите "Войти"
- 3. Войдите в учетную запись или создайте новую

4. Перейдите на главную страницу приложения (внизу слева нажмите на иконку "Дом")

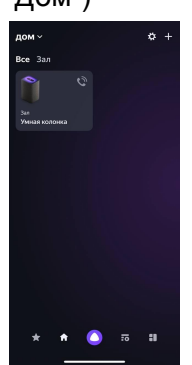

5. Справа вверху нажмите "+"

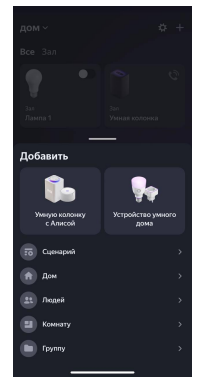

6. Нажмите "Устройства умного дома"

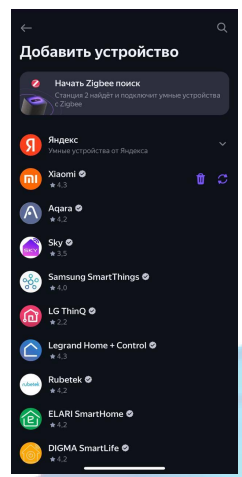

7. Справа вверху нажмите на иконку "Поиск"

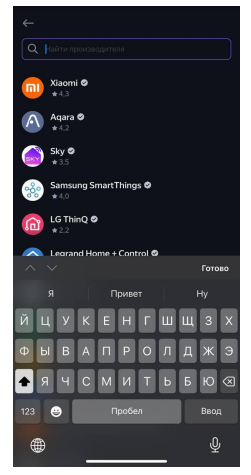

8. В поисковой строке введите: "KOJIMA HOME"

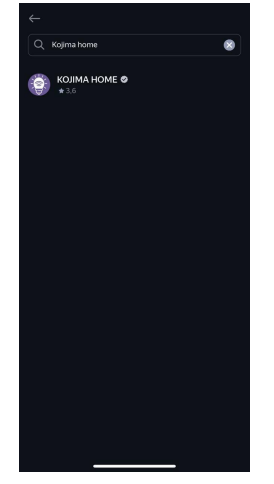

9. Выберите "KOJIMA HOME"

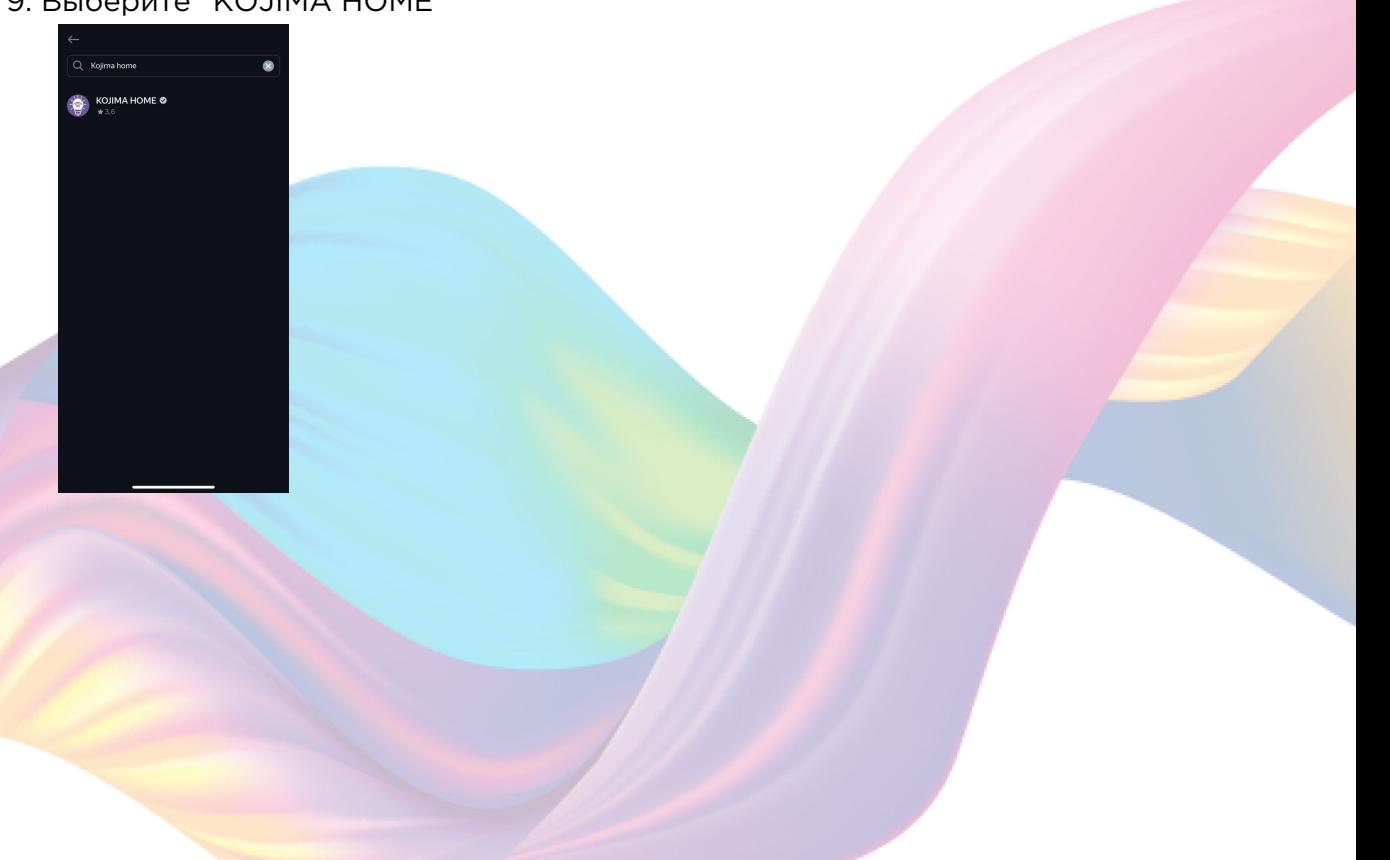

10. Нажмите "Привязать к Яндексу"

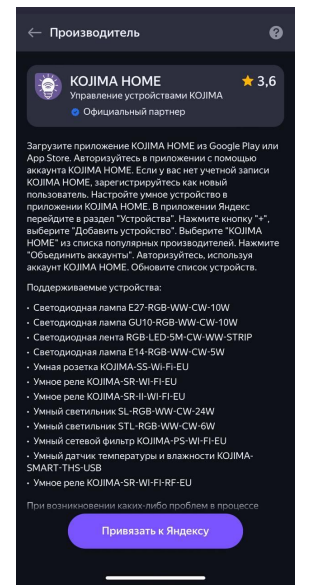

11. Справа вверху выберите язык

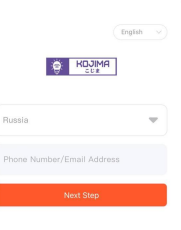

12. Укажите Вашу страну

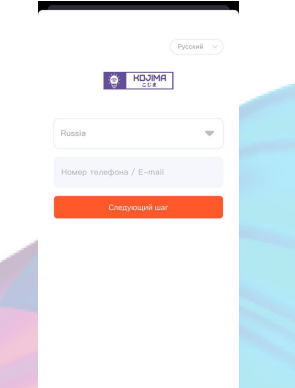

- 13. Укажите E-mail к которому привязана учетная запись в приложении KOJIMA HOME
- 14. Нажмите "Следующий шаг"
- 15. Введите пароль от учетной записи KOJIMA HOME
- 16. Нажмите "Авторизация"
- 17. Нажмите "Продолжить"

18. Нажмите "Обновить список устройств"

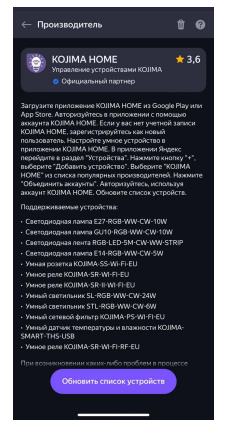

19. Настройте устройство, нажмите "Сохранить"<br>
<sub>Устройств</sub> настройки новых<br>
<sub>Устройств</sub>

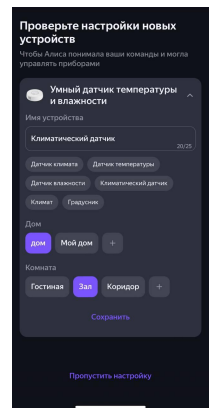

20. Устройство добавлено

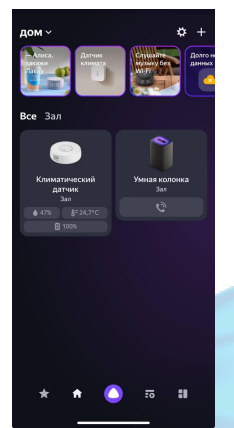